Playback of XM Radio Waveforms R&S®SMBV-K256, R&S®SMJ-K256, R&S®SMU-K256, R&S®SMW-K256, R&S®AFQ-K256 Operating Manual

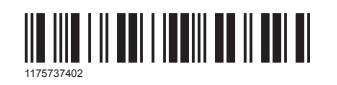

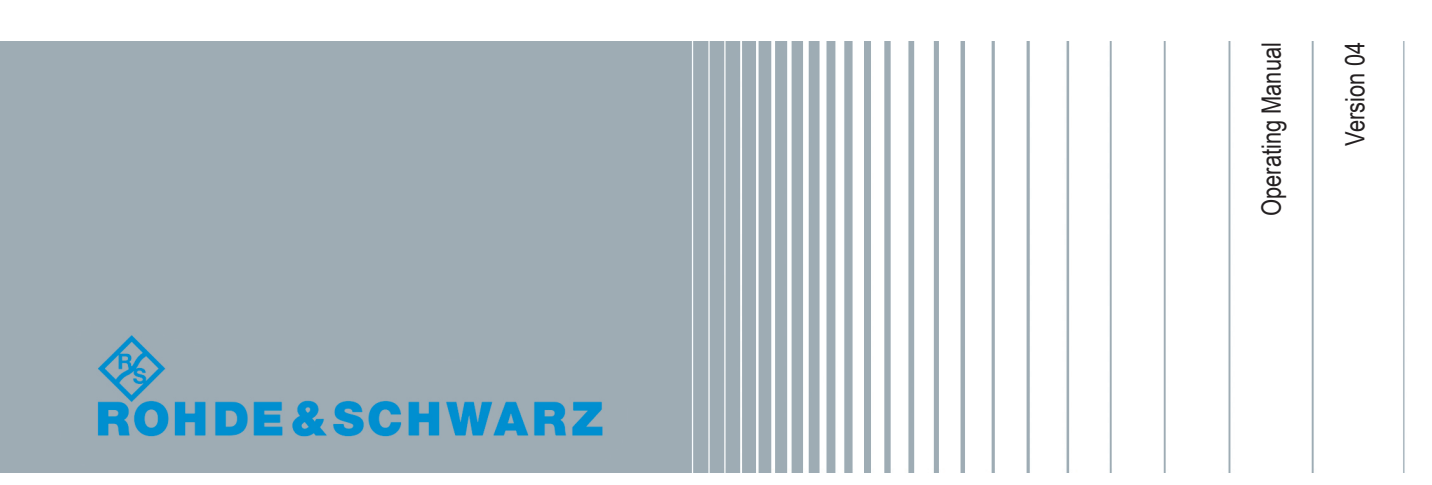

This document describes the following software options:

- R&S®SMBV-K256 1415.8402.02
- R&S<sup>®</sup>SMJ-K256 1409.2606.02
- R&S®SMU-K256 1161.1240.02
- R&S<sup>®</sup>SMW-K256 1413.9824.02, 1413.9824.03
- R&S<sup>®</sup>AFQ-K256 1401.6002.02

#### **Customer Information Regarding Recording in the Sirius XM Band**

Sirius XM does not support recording of Sirius XM broadcast. If a customer purchases equipment from Rohde & Schwarz with the intention of recording the Sirius XM broadcast, this customer does so at its own risk. Sirius XM will not provide any support or assistance to this customer. Rohde & Schwarz decline to assist customers in recording the Sirius XM broadcast.

© 2015 Rohde & Schwarz GmbH & Co. KG Mühldorfstr. 15, 81671 München, Germany Phone: +49 89 41 29 - 0 Fax: +49 89 41 29 12 164 Email: [info@rohde-schwarz.com](mailto:info@rohde-schwarz.com) Internet: [www.rohde-schwarz.com](http://www.rohde-schwarz.com) Subject to change – Data without tolerance limits is not binding. R&S® is a registered trademark of Rohde & Schwarz GmbH & Co. KG.

Trade names are trademarks of the owners.

1175.7374.02 | Version 04 | Playback of XM Radio Waveforms

The following abbreviations are used throughout this manual: R&S®AFQ is abbreviated as R&S AFQ, R&S®SMBV is abbreviated as R&S SMBV, R&S®SMJ is abbreviated as R&S SMJ, R&S®SMU is abbreviated as R&S SMU, R&S®SMW is abbreviated as R&S SMW.

## **Contents**

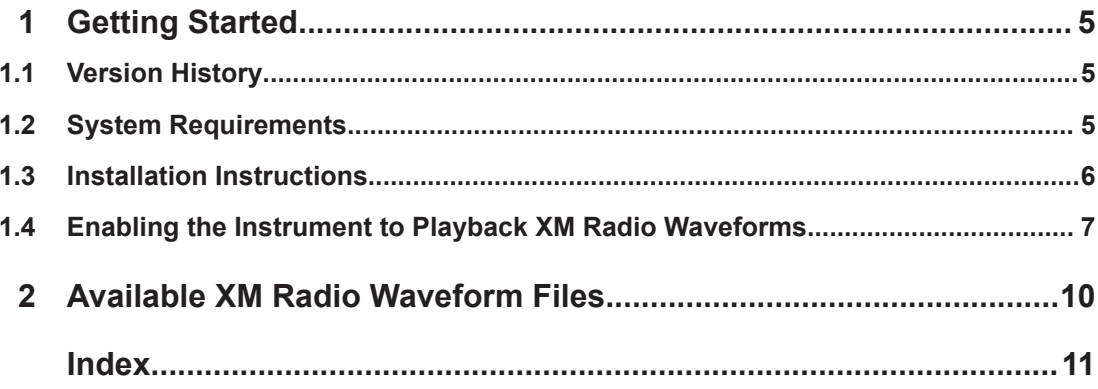

## <span id="page-4-0"></span>1 Getting Started

The XM Radio waveforms files  $(*.wv)$  are provided from Sirius XM and can be played on the Arbitrary Waveform Generator (ARB) of the instruments listed under Chapter 1.2, "System Requirements", on page 5.

Playing of XM Radio waveforms on an Rohde&Schwarz signal generator requires a license and the waveforms form Sirius XM.

## **1.1 Version History**

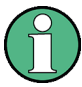

For information on the current firmware version refer to the release notes of the instrument.

### **1.2 System Requirements**

The XM Radio waveforms can be playback on the instruments listed below. The instrument must be equipped with the options listed in [Table 1-1.](#page-5-0)

#### **Supported Instruments**

R&S SMW200A Vector Signal Generator

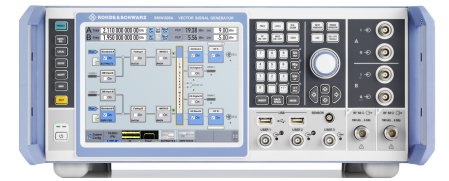

● R&S SMU200A Vector Signal Generator

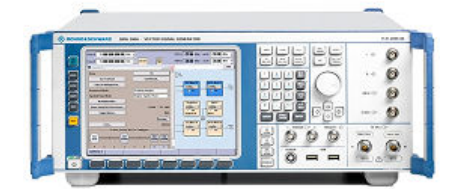

R&S SMBV100A Vector Signal Generator

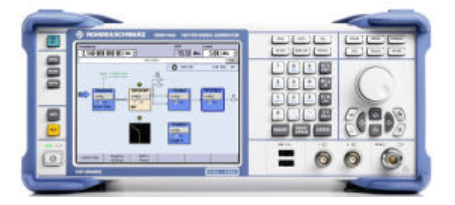

<span id="page-5-0"></span>● R&S SMJ100A Vector Signal Generator

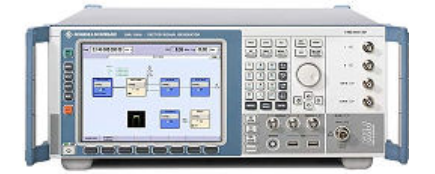

● R&S AFQ100A I/Q Modulation Generator

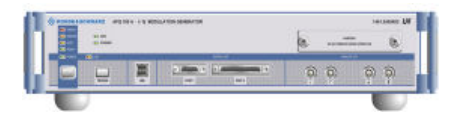

*Table 1-1: Required options*

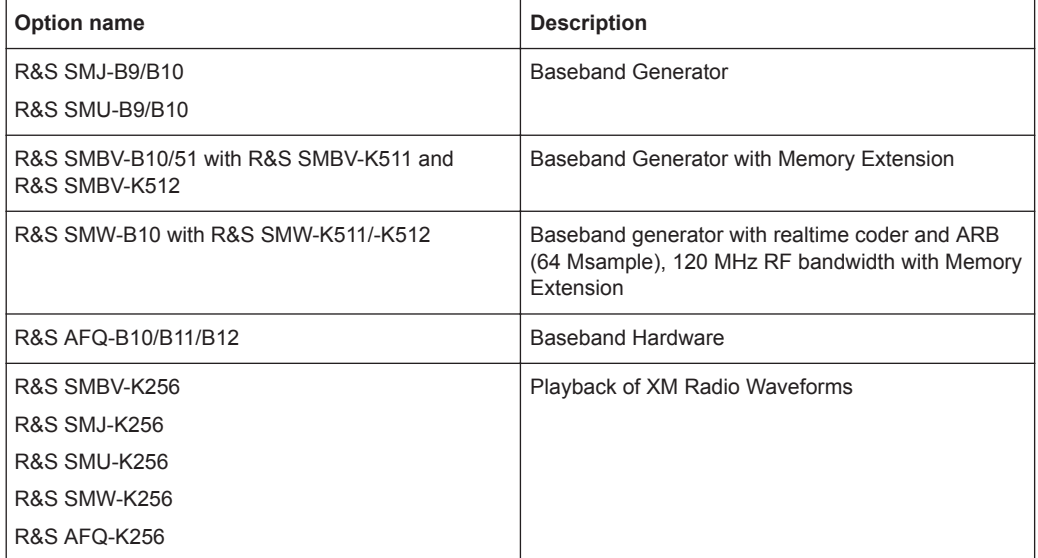

For information on the order number of an option refer to the data sheet.

## **1.3 Installation Instructions**

The files are encrypted for reasons of protection. Copying or recording the waveforms files with the intention of using them on another playback device is prohibited!

If this option is supplied together with a new instrument, the license key is already installed. To install the license key on your instrument, proceed as described in the "Installation Instructions for Options" included in the delivery.

#### <span id="page-6-0"></span>**To install the XM radio waveforms on your instrument**

Proceed as described below.

- 1. Copy the waveforms files received from Sirius XM to USB stick or an external USB HDD.
- 2. Connect the USB stick or USB HDD to USB connector of the instrument.
- 3. Copy the waveforms files to the instrument target directory, e.g.  $transfer.$
- 4. Alternatively, store the files to a network drive and connect the instrument to the LAN.
- 5. Enable the instrument to playback the encrypted files, see Chapter 1.4, "Enabling the Instrument to Playback XM Radio Waveforms", on page 7.

## **1.4 Enabling the Instrument to Playback XM Radio Waveforms**

To play the XM Radio waveforms files on your instrument, proceed as described below.

1. Press the [PRESET] key.

The instrument's settings will be adjust to a standard set of operating conditions.

2. Select "Baseband block > ARB".

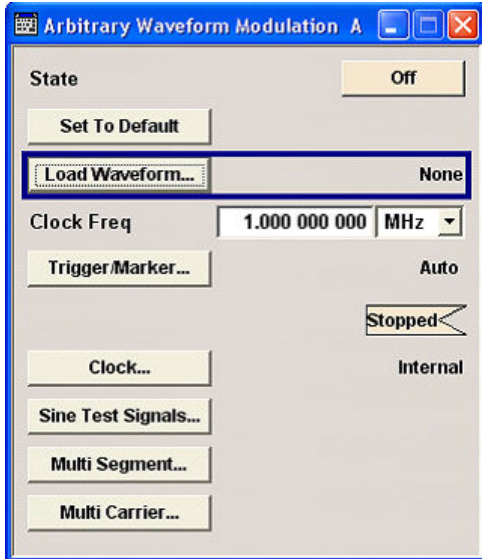

3. Select "Load Waveform" button, navigate to the directory with the XM Radio waveforms files (for instance "D:/ transfer") and select a file from the list. Only files with extension  $*$ . wv are displayed.

Enabling the Instrument to Playback XM Radio Waveforms

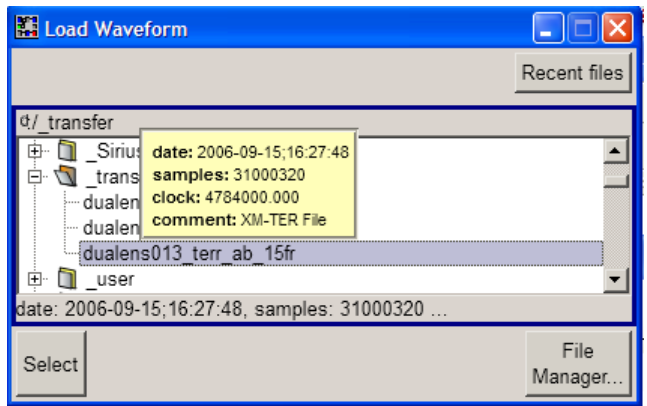

When the file is loaded, the name of the selected file and the clock frequency are displayed in the "ARB" dialog.

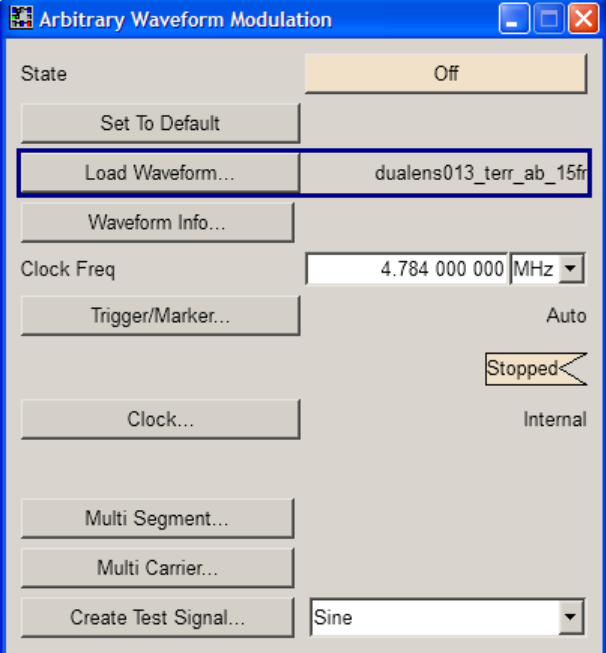

4. Set "ARB > State > On" to enable ARB modulation.

Enabling the Instrument to Playback XM Radio Waveforms

<span id="page-8-0"></span>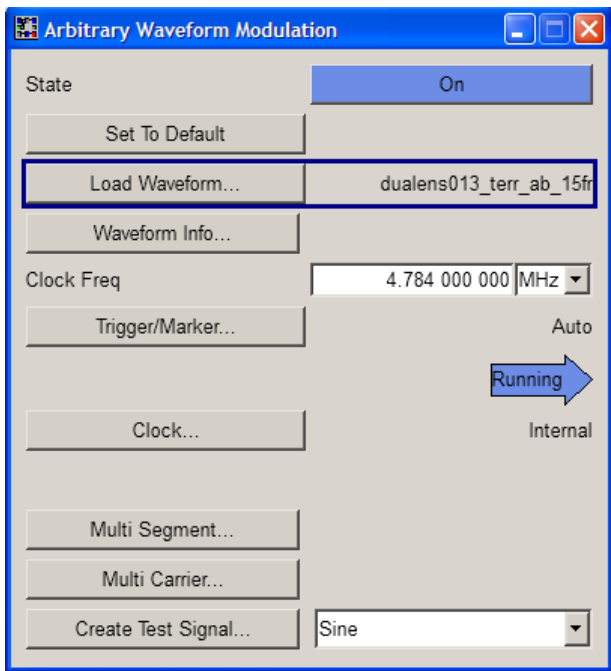

The instrument process the selected waveform file.

5. Press the [FREQ] key and enter the corresponding carrier frequency. The file in this example contains one terrestrial channel that can be used for both ensembles A and B. To generate the signal of the *TerrA* channel, set the carrier frequency "Freq = 2337.490 MHz".

#### **Note:**

For an overview of the file contents and the required carrier frequency, refer to the description provided with the delivery of the waveform files or contact Sirius XM.

6. Set "RF > On" to enable signal generation.

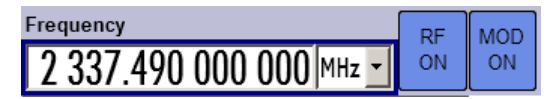

The instrument modulates the selected waveform file on the configured frequency.

# <span id="page-9-0"></span>2 Available XM Radio Waveform Files

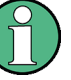

**The playback of XM Radio waveforms requires licence and waveforms from Sirius XM**

Rohde&Schwarz does not provide the XM radio waveform files themself, but rather the functionality to playback these files.

Provided that the required options are fitted (see [Chapter 1.2, "System Requirements",](#page-4-0) [on page 5\)](#page-4-0), you can playback XM Radio waveform files.

# <span id="page-10-0"></span>Index

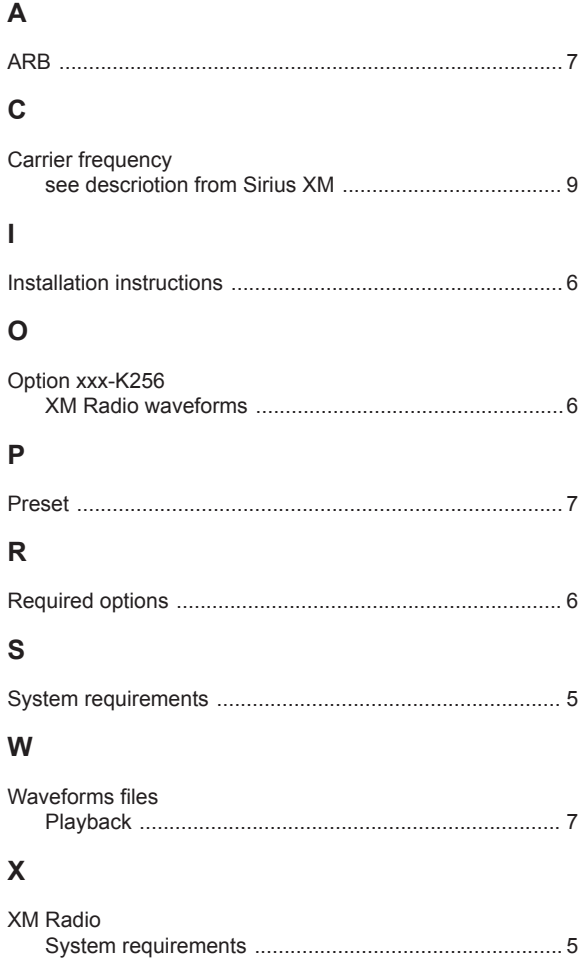